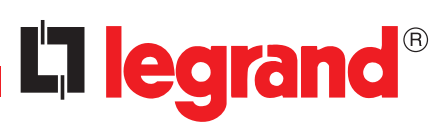

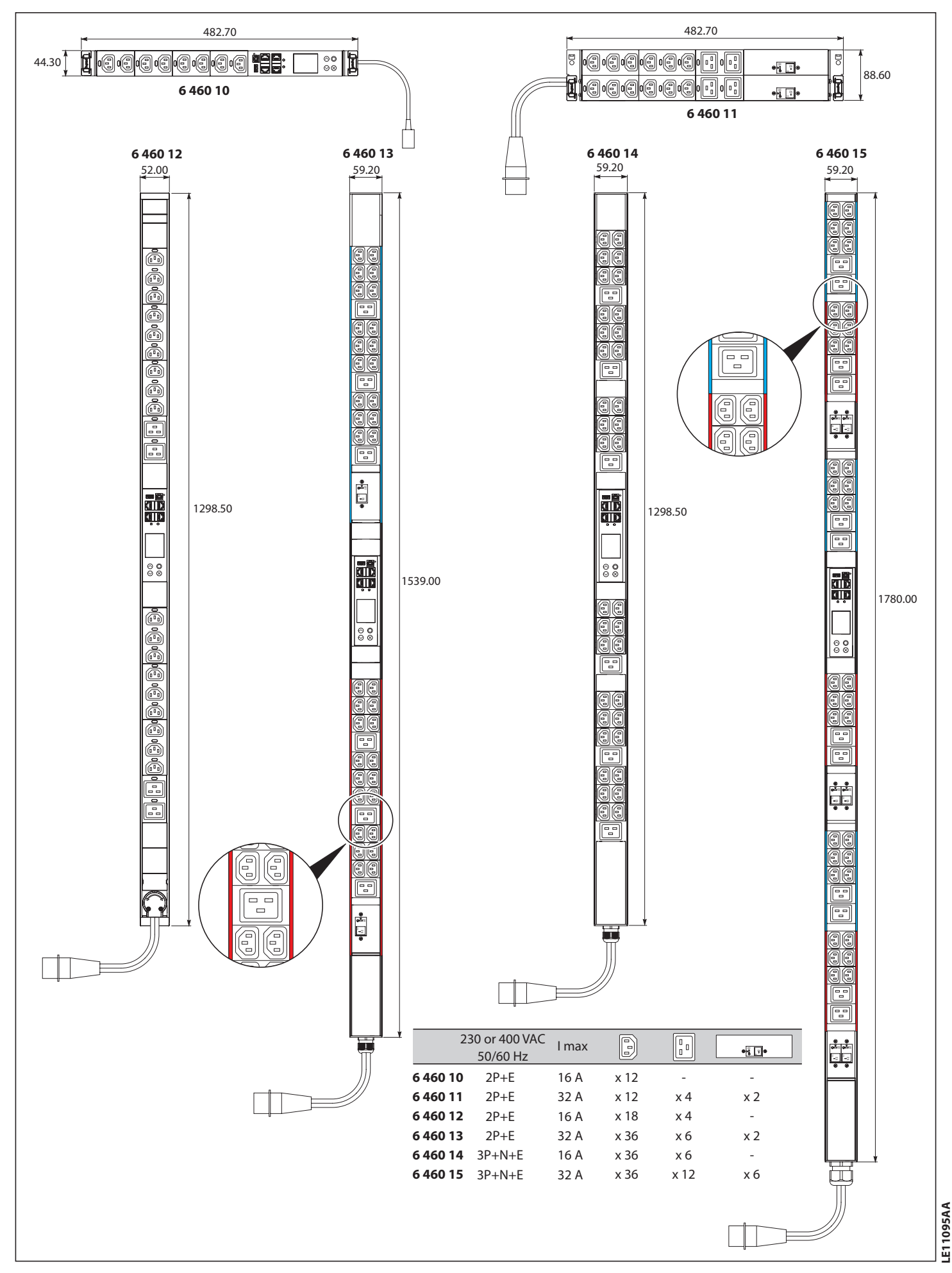

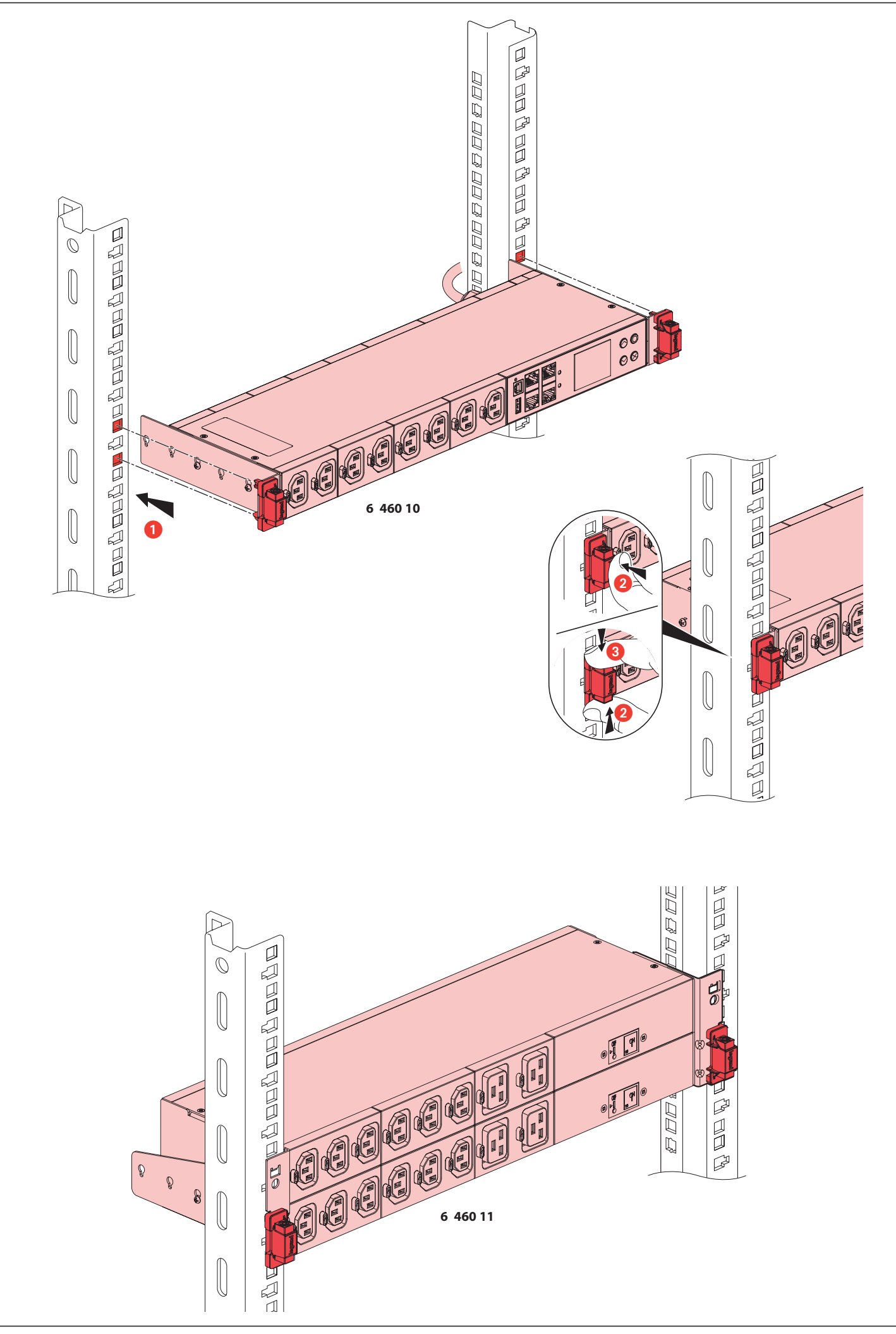

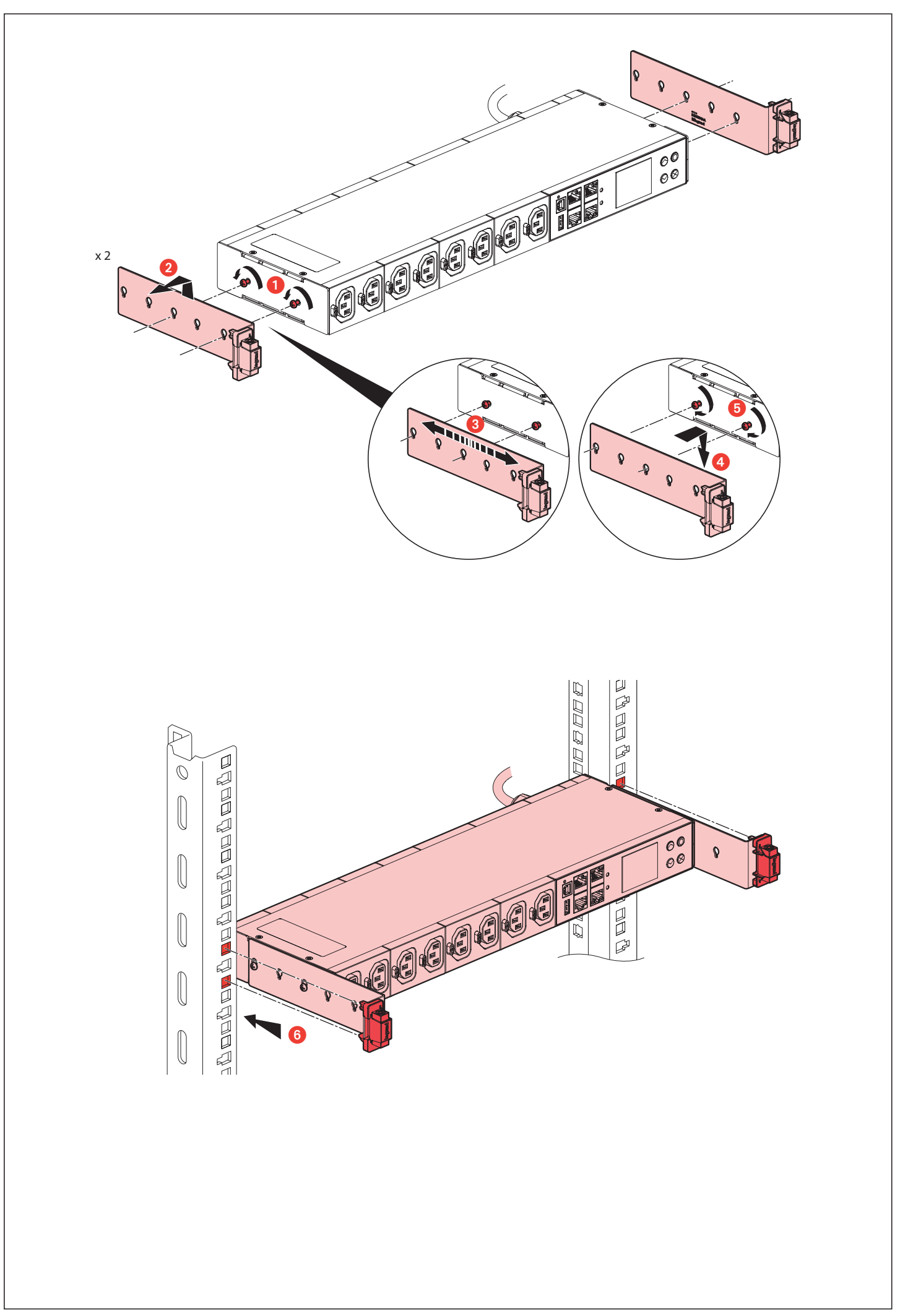

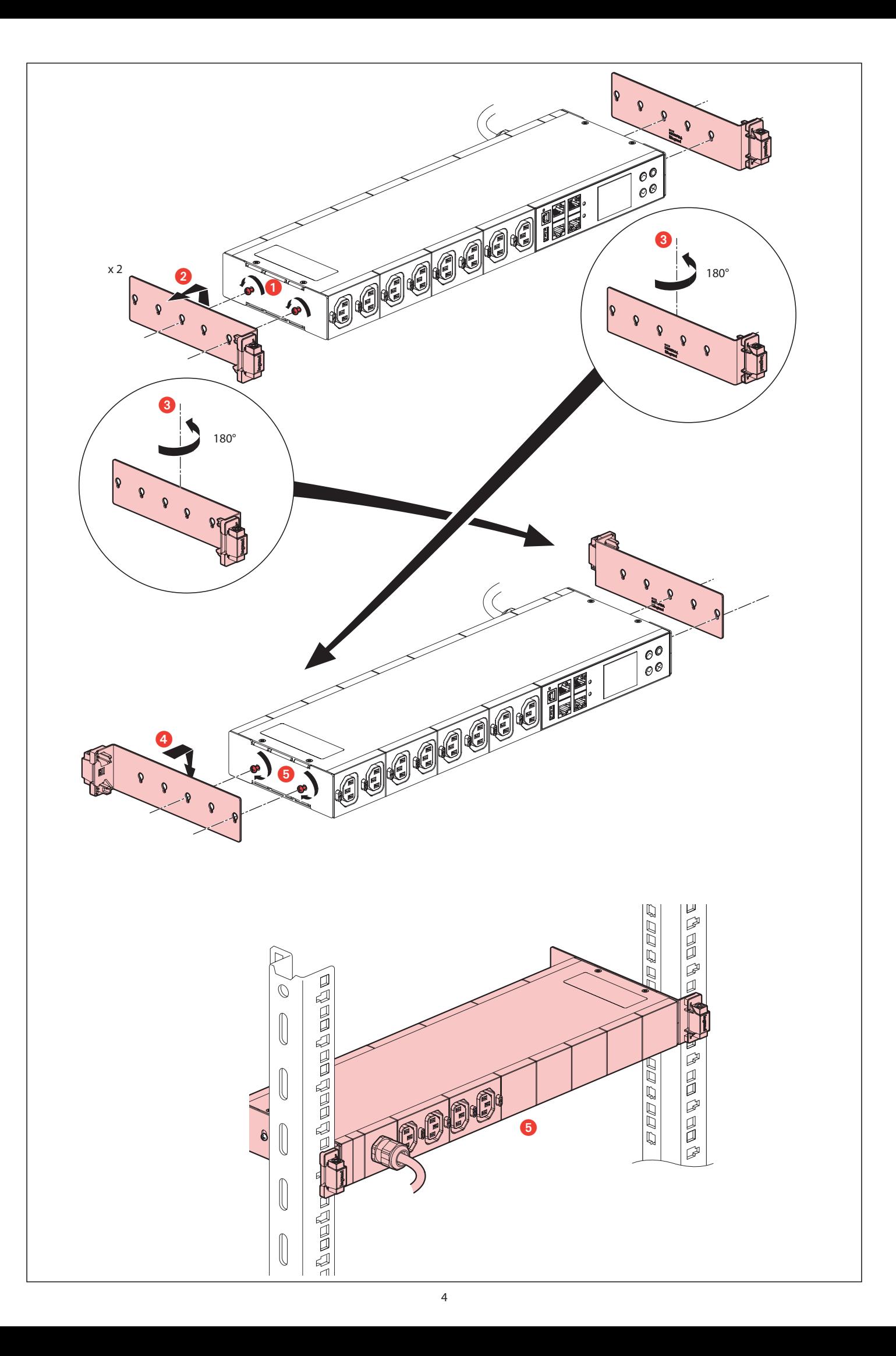

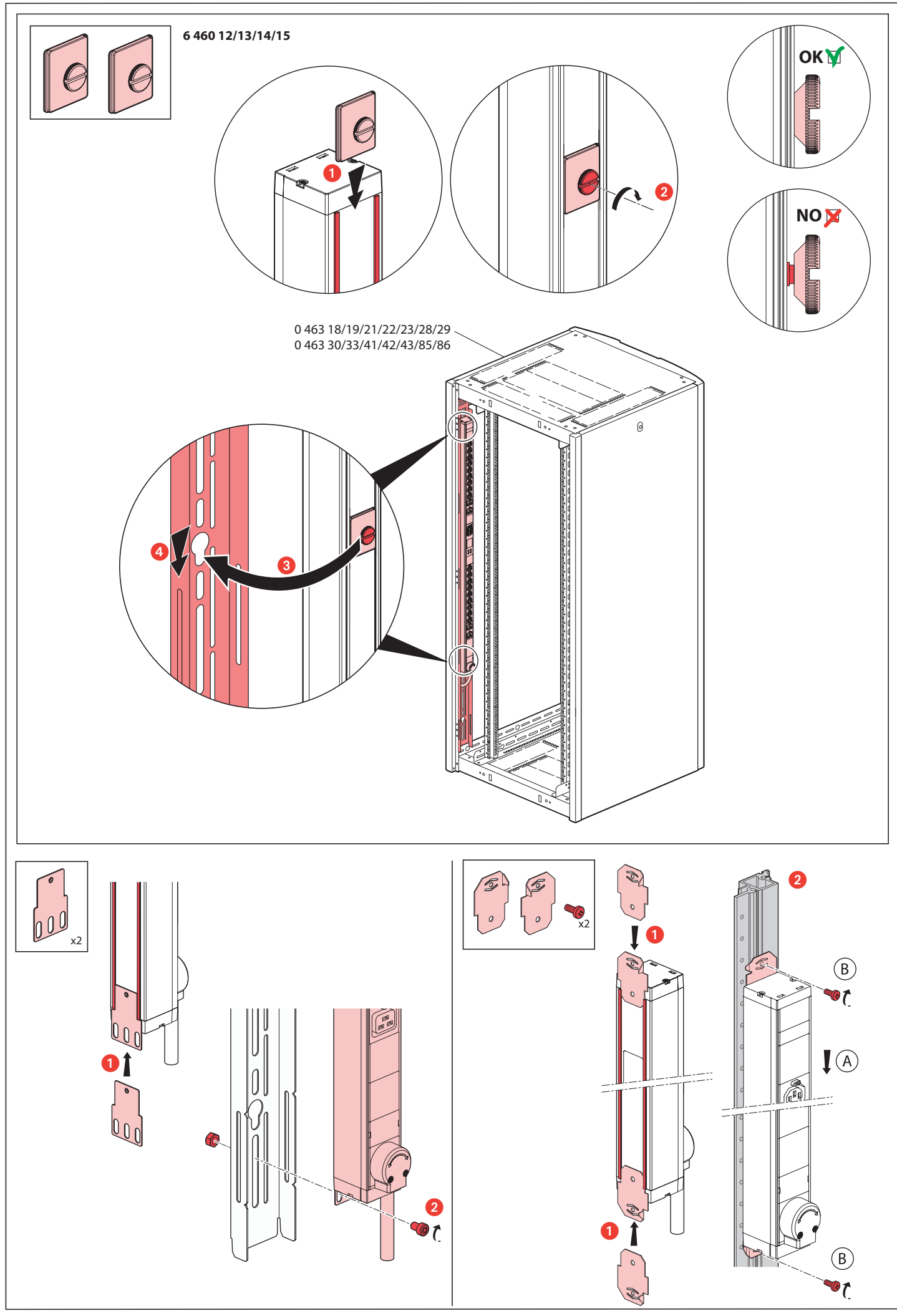

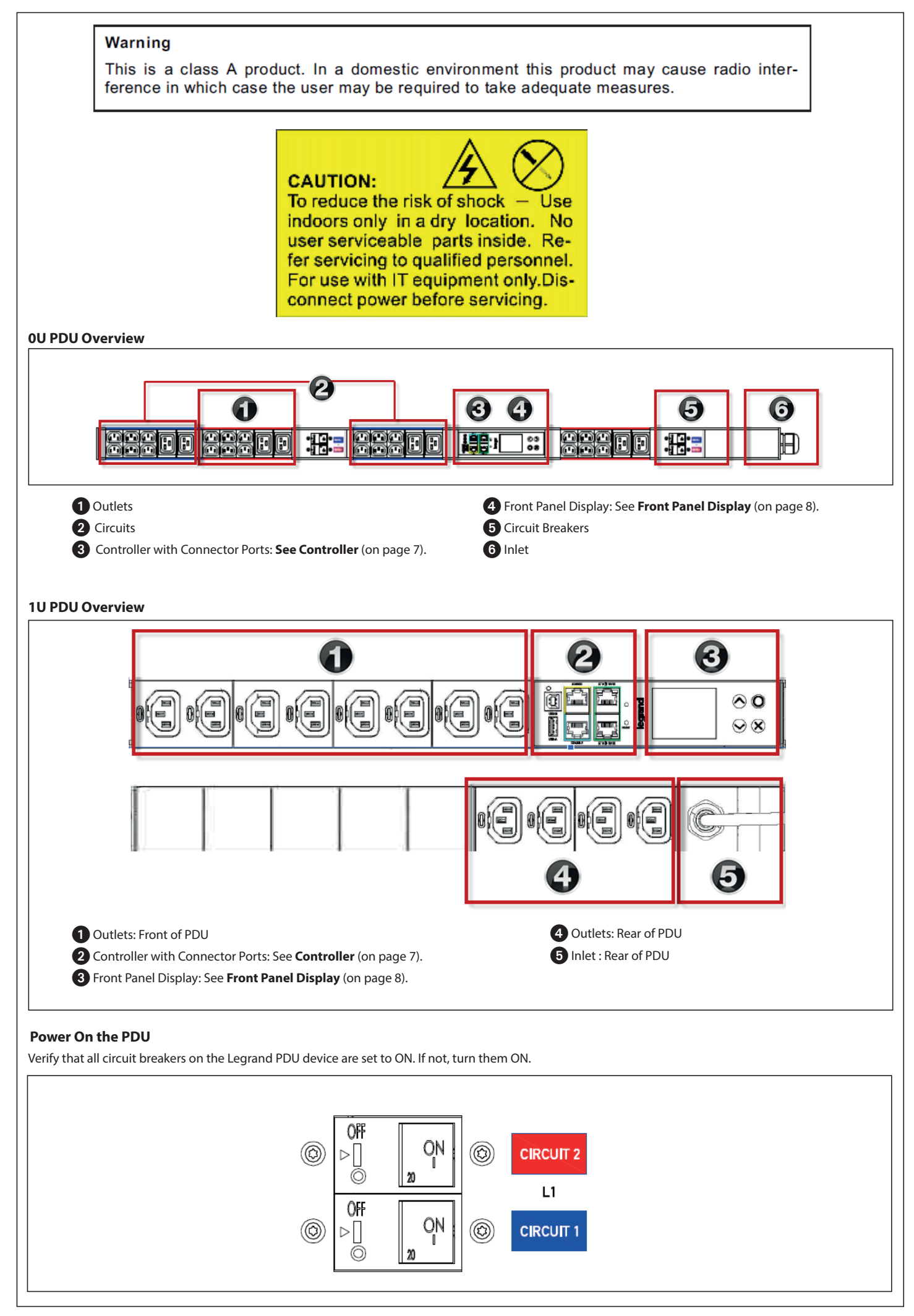

Connect each Legrand PDU to an appropriately rated branch circuit. See the label or nameplate affixed to your Legrand PDU for appropriate input ratings or range of ratings. Examples 6 460 11  $C \in \mathbb{S}$ 646014 SCRAND<br>20076<br>TANGCES CEDEX FRANCE CC 3 2 lade in Taiwan 32A-230 V-16A-230 V~ 7,4 kW max **L'1 legrand** 3,7 kW max or **IP20**  $IP20$  $\frac{1}{2}$  $\bigoplus$ 厦 **GES CEDEX FRANCE L7 legrand** :H/W<br>:F/W<br>:# Serial Made in Taiwan

Wait a few moments for the power-on self test and software loading. When complete, the front panel illuminates.

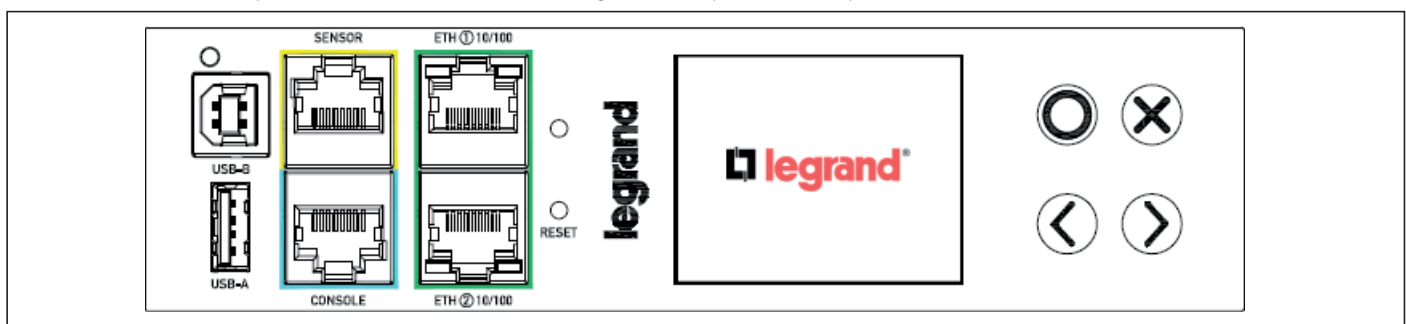

**Controller**

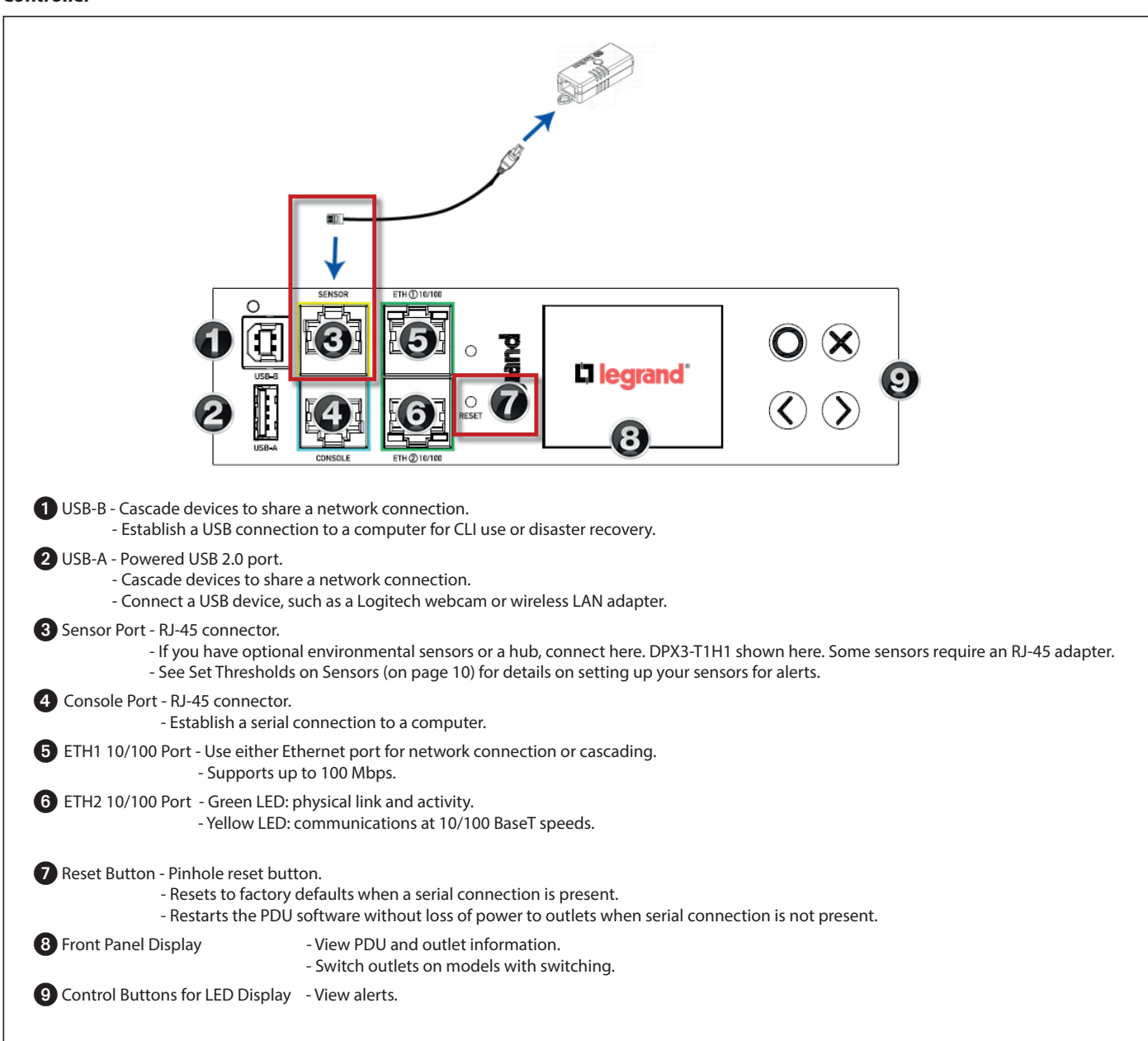

# **Front Panel Display**

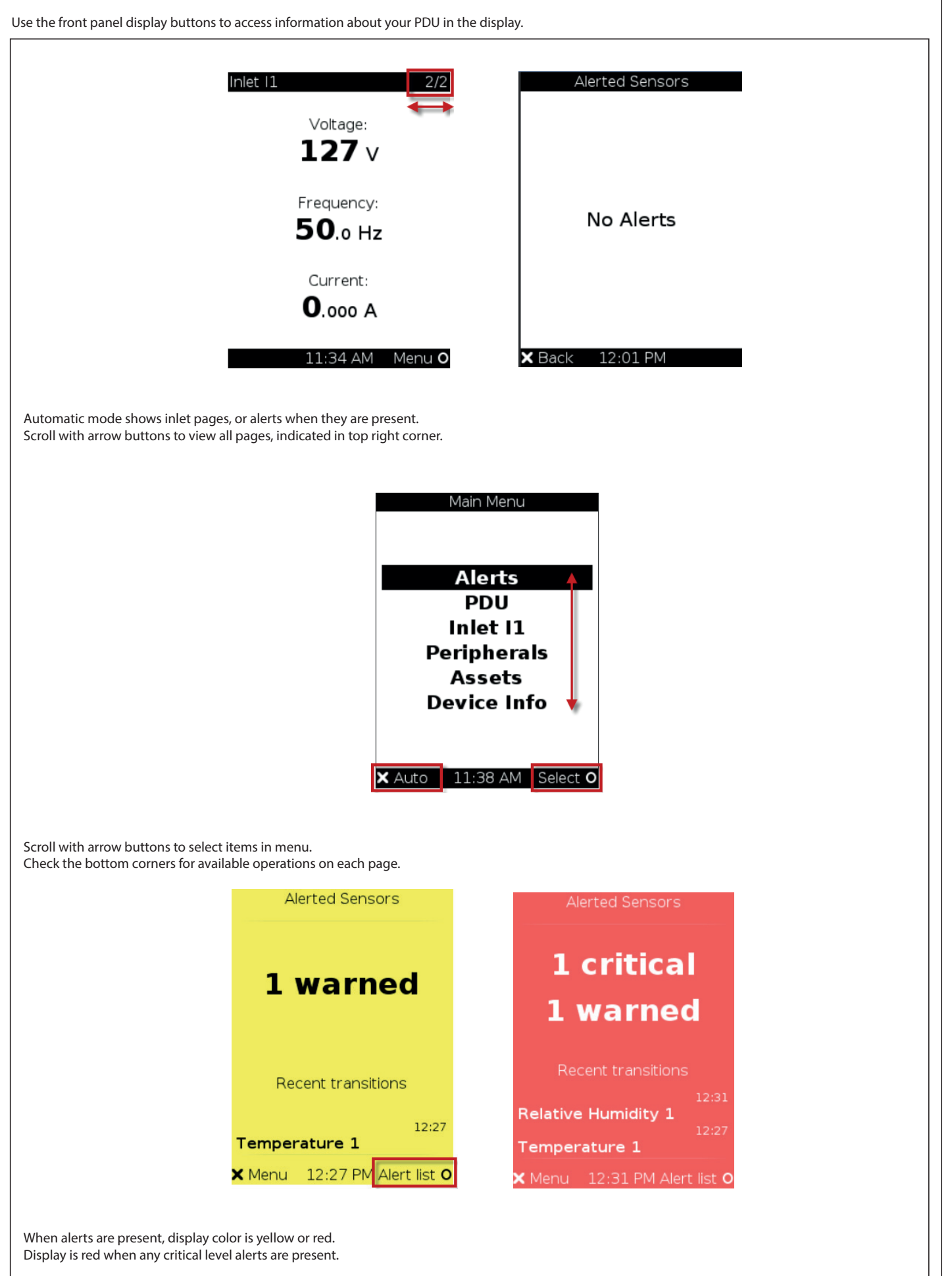

## **Connect to the Network :**

#### **Wired Connections:**

Connect the PDU ETH1 or ETH2 to your LAN using standard network patch cables.

When connecting both ETH1 and ETH2 ports to your LAN, ensure that each connection is made to a different subnet.

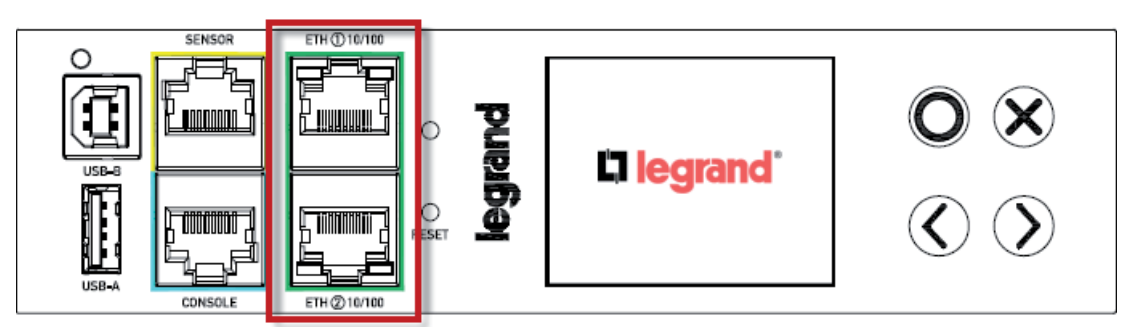

#### **Wireless Connections:**

Connect a supported USB wireless LAN adapter to the PDU USB-A port. OR: Connect a USB hub to the PDU USB-A port, then plug the supported USB wireless LAN adapter

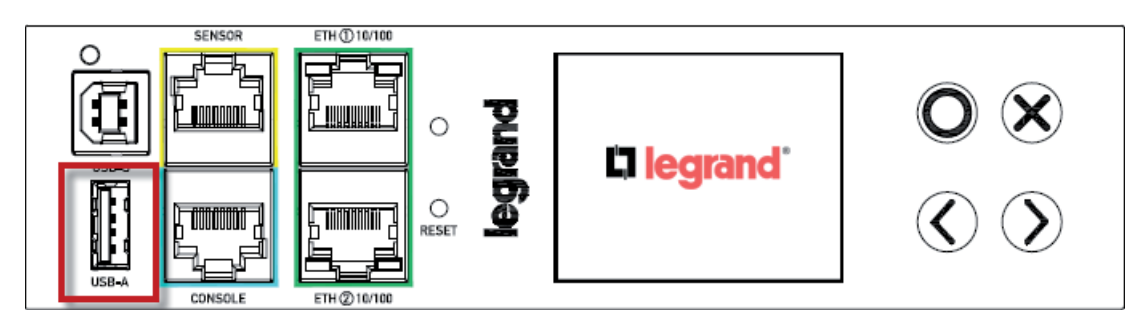

### **Supported Wireless LAN Adapters and Configuration:**

Network type: 802.11 A/B/G/N

Protocol: WPA2 (RSN) • Key management: WPA-PSK, or WPA-EAP with PEAP and MSCHAPv2 authentication Encryption: CCMP (AES)

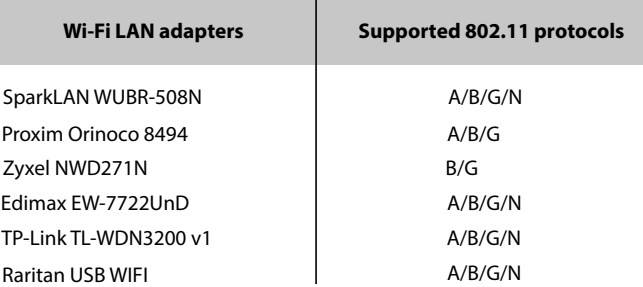

Note: To use the Edimax EW-7722UnD or Raritan USB WIFI wireless LAN adapter to connect to an 802.11n wireless network, the handshake timeout setting must be changed to 500 or greater, or the wireless connection will fail.

### **Login to Web Interface**

Use a supported web browser to go to the IP address of the PDU. You can retrieve the IP address from the LED display: Menu > Device Info > ETHERNET page.

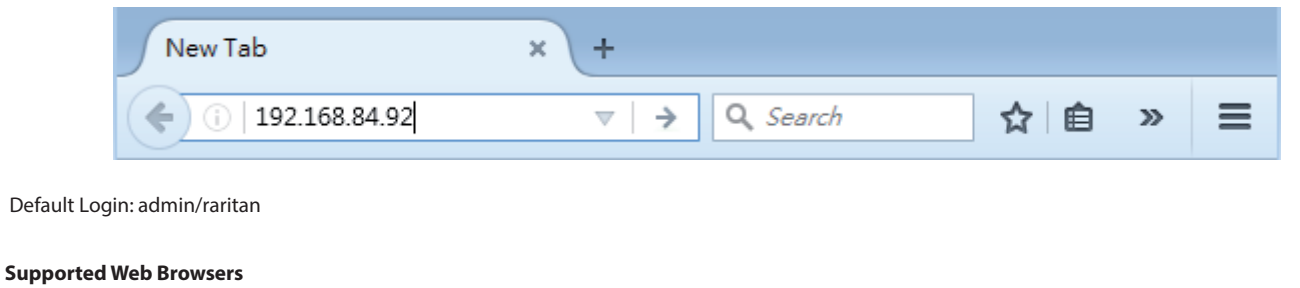

Internet Explorer® 11 Microsoft Edge • Firefox® 52 and later Safari® (Mac) Google® Chrome® 52 and later Android 4.2 and later iOS 7.0 and later

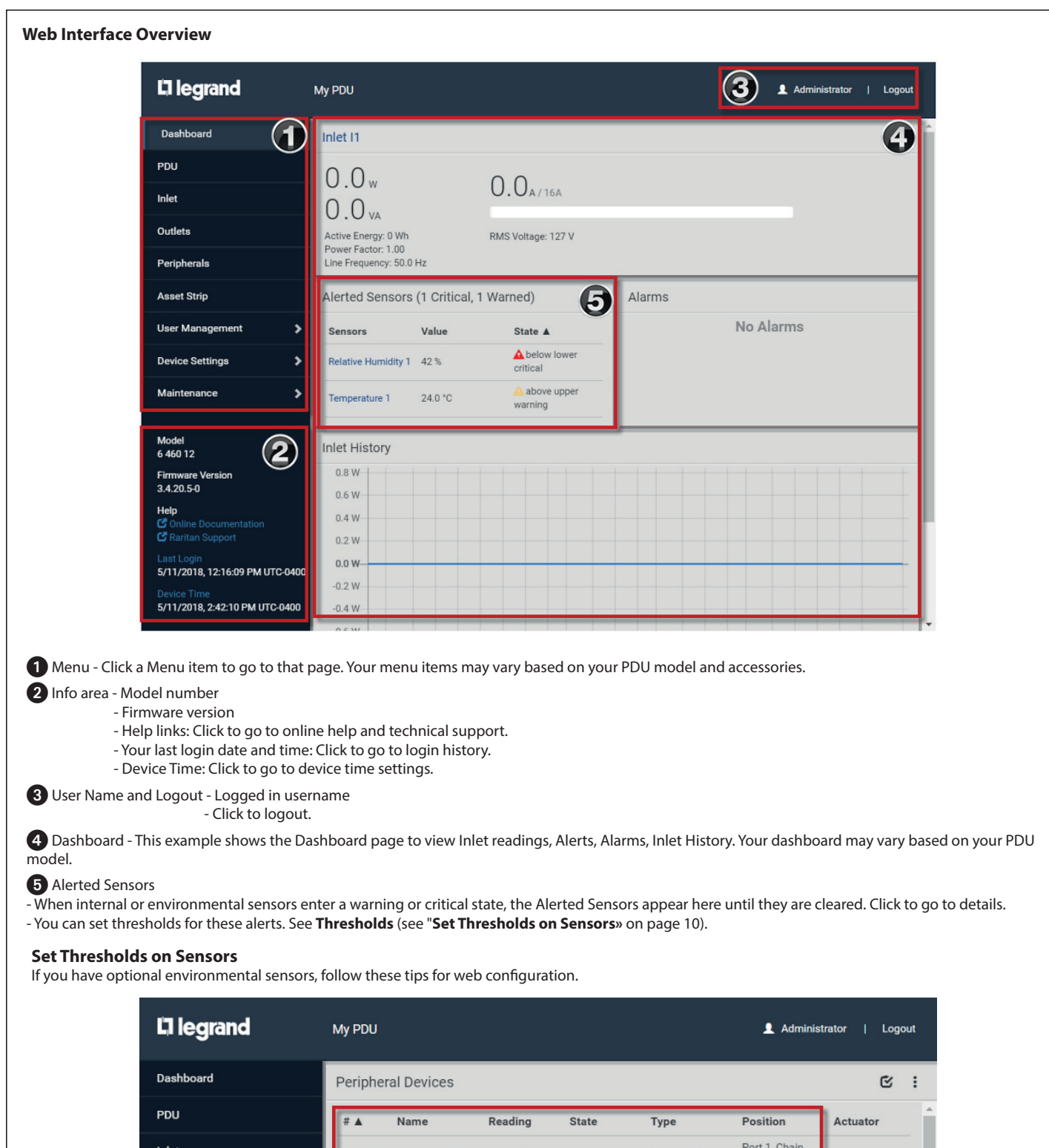

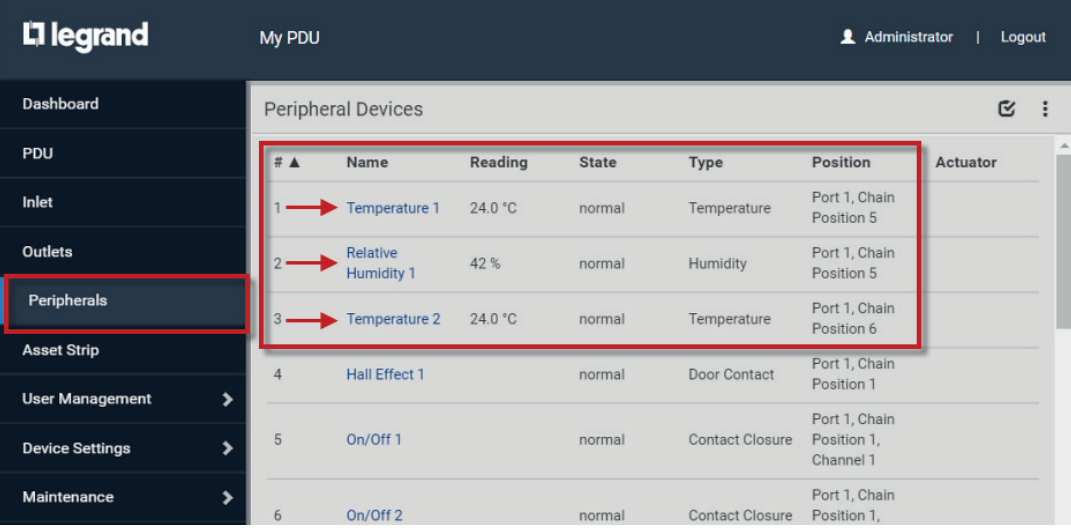

Click Peripherals in the Menu to view your connected external sensors.

Numeric sensors, such as temperature and humidity sensors, have threshold values that control when alerts appear. Alerts appear in the Dashboard and the LED display of your PDU.

Click the Name to configure. When the sensor page opens, click Edit Thresholds.

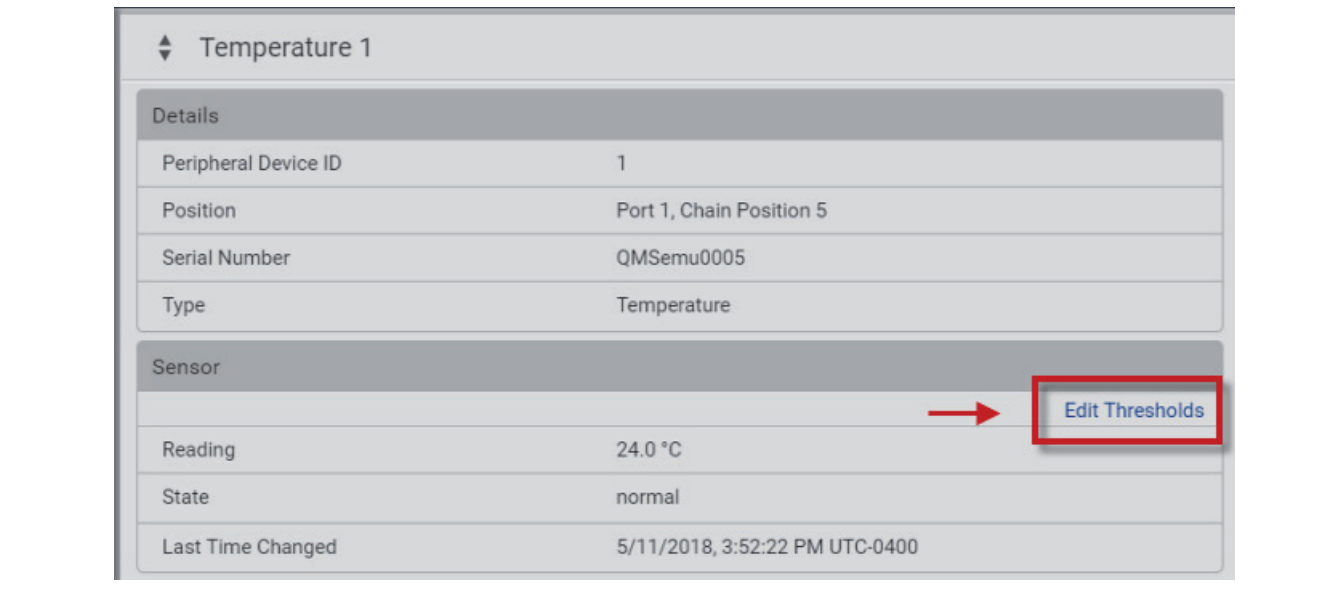

Use the default threshold values, or clear the checkbox to configure your own threshold values. Clear the checkboxes for any alert levels you don't want. All sensors provide upper and lower warning and critical levels.

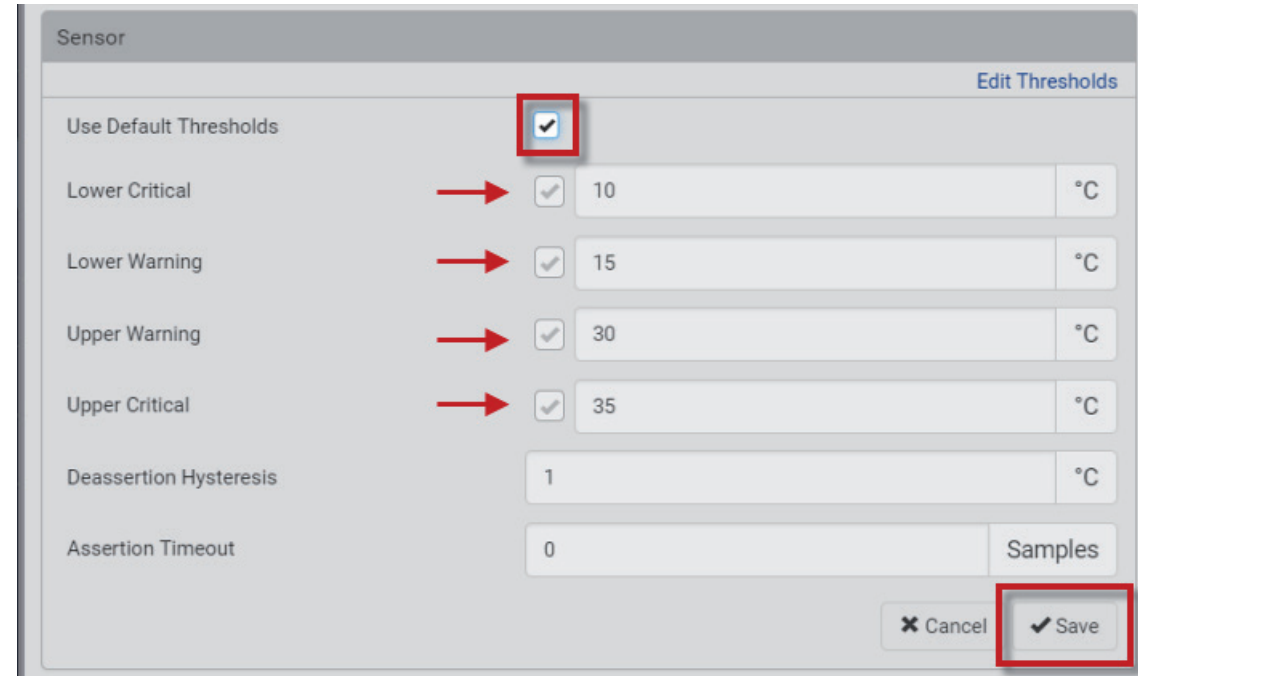

## **Additional Information**

Legrand PDU Support page: https://www.raritan.com/support/product/lg Legrand PDU Online Help: http://help.raritan.com/lg

For more details on sensors, download the Environmental Sensors and Actuators Guide from the Support page: https://www.raritan.com/support/product/lg/

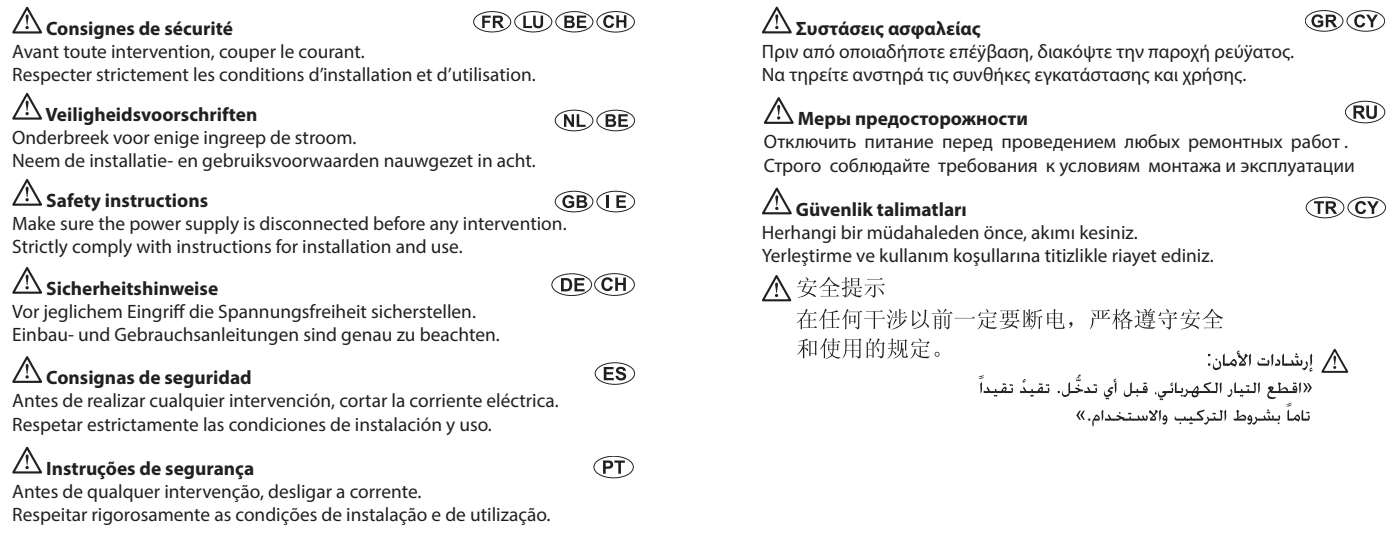